#### SULLIVAN  $\mathscr{C}$ <sup>y</sup> FROST

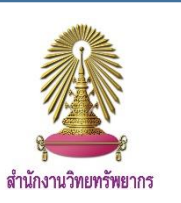

Frost & Sullivan เป็นฐานข้อมูลเชิงธุรกิจที่ก่อตั้งมากกว่า 50 ปี แบ่งกลุ่มธุรกิจออกเป็น 17 อุตสาหกรรม โดยรวบรวมเนื้อหาและ การศึกษาเชิงธุรกิจผ่านการวิจัยแบบ 360 องศาที่เป็นเอกลักษณ์ของ Frost & Sullivan ครอบคลุมอุตสาหกรรมทั่วโลก เน้นไปที่ตลาดที่เกิดใหม่ นวัตกรรมและเทคโนโลยีที่เปลี่ยนแปลง Mega Trends เป็นต้น

## **วิธีการใช้งานฐานข้อมูล**

การใช้งานฐานข้อมูล Frost & Sullivan สามารถทำได้ 2 รูปแบบคือ 1) ใช้งานทั่วไปผ่าน IP จุฬาฯ 2) ใช้งานผ่านจุดบริการภายในมหาวิทยาลัย เนื่องจากผู้ใช้งานฐานข้อมูล Frost & Sullivan ไม่สามารถดาวน์โหลด บทความด้วยตนเองได้ หากต้องการดาวน์โหลดจะต้องติดต่อขอใช้งาน ฐานข้อมูล Frost & Sullivan จากเจ้าหน้าที่ผู้ดูแลประจำห้องสมุด คณะ/หน่วยงานในจุฬา โดยสามารถดูได้รายชื่อได้ที่

[https://www.car.chula.ac.th/upload/library\\_](https://www.car.chula.ac.th/upload/library_2.pdf)2.pdf

# **รูปแบบที่ 1 : ใช้งานทั่วไปผ่าน IP จุฬาฯ**

ส าหรับผู้ใช้บริการที่ต้องการใช้งานฐานข้อมูล Frost & Sullivan สามารถเข้าใช้งานได้ที่ <www.car.chula.ac.th/curef> และคลิกที่ Frost & Sullivan หรือเข้าใช้งานโดยตรงที่ [https://cds.frost.com](https://cds.frost.com/) จะ ปรากฏหน้าจอดังรูป

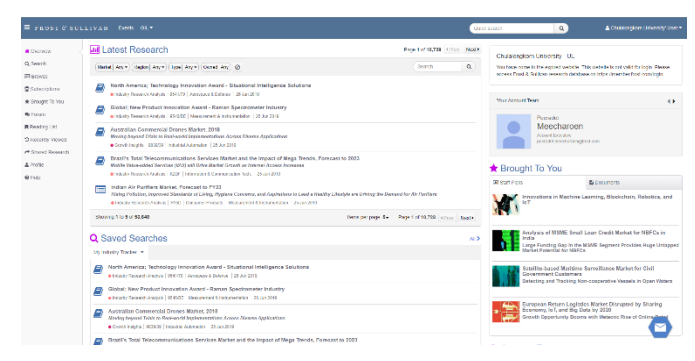

## **วิธีการสืบค้น**

คลิกไปที่ <mark>Q</mark> search ที่อยู่ด้านซ้ายมือเพื่อทำการสืบค้น แบ่งออกเป็น 1. Basic Search: การสืบค้นอย่างง่าย พิมพ์คำที่ต้องการสืบค้นลงใน ช่อง Ouick Search จากนั้นคลิก  $\, {\bf Q} \,$  เพื่อทำการสืบค้น

Search

2. Advance Search: การสืบค้นขั้นสูง คลิกที่เครื่องหมาย  $\bigcirc$ จะปรากฏหน้าจอดังรูป

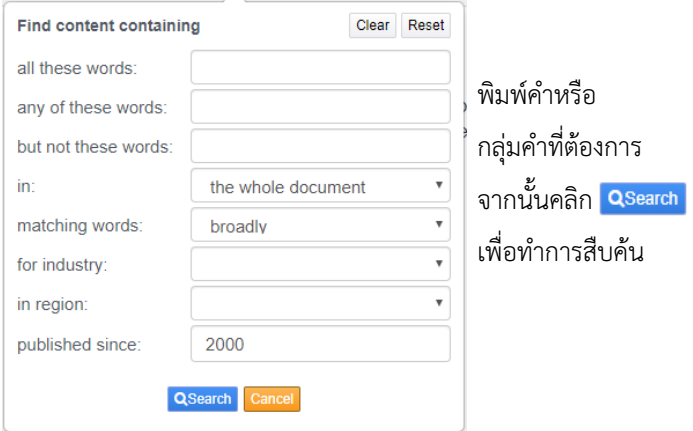

## **ผลการสืบค้น**

# เมื่อทำการสืบค้นแล้วจะปรากฏหน้าจอผลลัพธ์ดังรูป

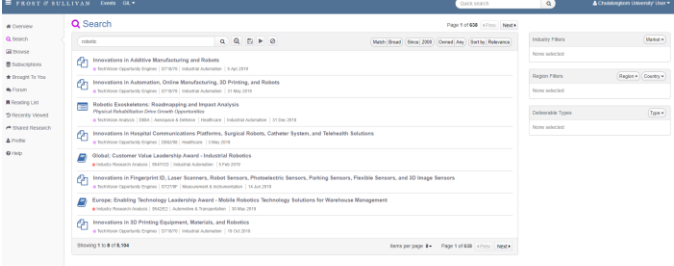

สามารถคลิกเลือกบทความที่ต้องการ เพื่ออ่านบทความฉบับเต็ม เมื่อ คลิกไปที่ชื่อเรื่องจะปรากฏหน้าหลักของบทความดังรูป

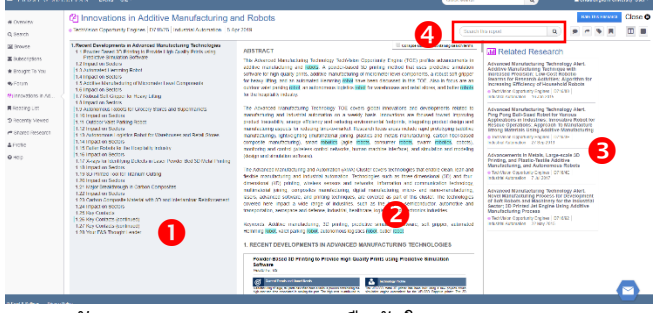

 $\alpha$ 

- 1. สารบัญของบทความ 4. สืบค้นในบทความ
- 2. แสดงข้อมูลของบทความ 3. บทความที่เกี่ยวข้อง

# **รูปแบบที่2 : การใช้งานจากจุดบริการภายในมหาวิทยาลัย**

สามารถติดต่อเจ้าหน้าที่ผู้ดูแลที่แจ้งไว้ด้านบน เพื่อขอเข้าใช้งาน ฐานข้อมูล Frost & Sullivan จากคอมพิวเตอร์ที่ลงทะเบียนไว้ โดยเข้า ไปที่ <https://member.frost.com/> จะปรากฏหน้าจอดังรูป จากนั้นติดต่อเจ้าหน้าที่ที่จุดบริการให้ทำการ Log in เพื่อเข้าใช้งาน ฐานข้อมูล Frost & Sullivan

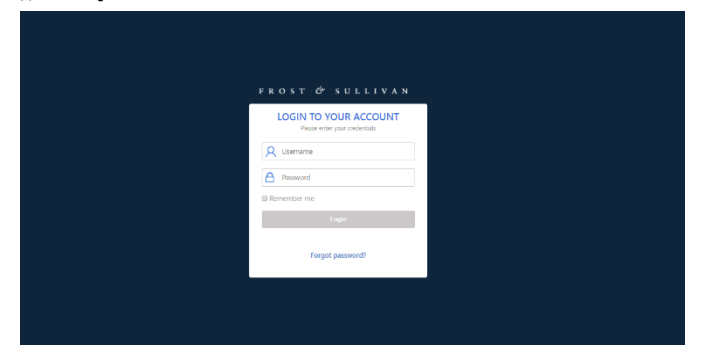

# **วิธีการสืบค้น**

หลังจากทำการ log in จะปรากฏหน้าจอดังรูป

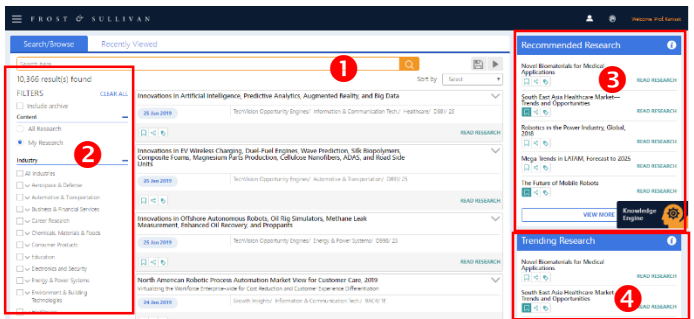

- ี้ 1. สืบค้นข้อมูลโดยการพิมพ์คำที่ต้องการสืบค้น จากนั้น
- คลิก <mark>Q</mark> เพื่อทำการสืบค้น
- 2. จำกัดผลการสืบค้นได้โดยการ เลือกประเภทของอุตสาหกรรม
- ประเภทของบทความ ภูมิภาค และ ปี
- 3. บทความแนะนำ
- 4. บทความที่ได้รับความนิยม

เมื่อคลิกเข้าไปที่หน้าหลักของบทความจะปรากฏหน้าจอดังรูป

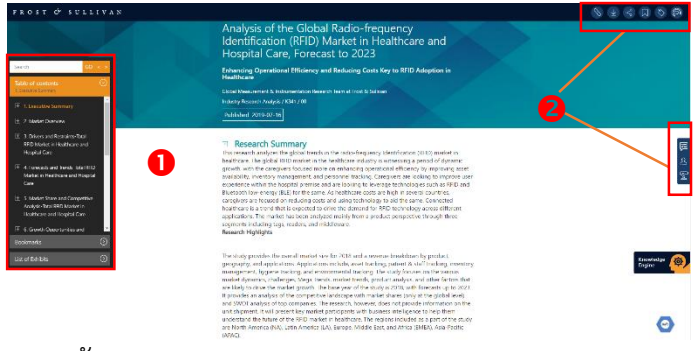

- 1. สารบัญของบทความ
- 2. แถบเครื่องมือที่ช่วยจัดกระทำบทความ

# **การดาวน์โหลดรูปภาพหรือตาราง**

นำเม้าส์ไปวางตรงรูปที่ต้องการ จะปรากฏสัญลักษณ์  $\Box$ (Add to Vault) จากนั้นคลิกที่ Add to Vault เพื่อดาวน์โหลดรูปภาพ

### **Executive Summary**

#### I Impact of Robotics on the Power Sector

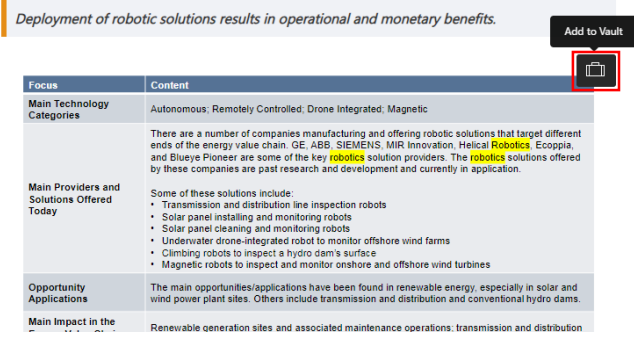

เมื่อดาวน์โหลดรูปภาพแล้ว รูปภาพจะถูกเก็บไว้ใน Vault จะต้องเข้าไป ดาวน์โหลดอีกครั้งในรูปแบบ File PDF หรือ Zip File โดยการคลิกไปที่  $\equiv$  ที่อยู่มุมซ้ายบนในหน้าผลการสืบค้น และไปที่ $\parallel$   $\parallel$  vauเ $\parallel$ จะปรากฏหน้าจอดังรูป คลิกไปที่ เพื่อเลือกรูปแบบไฟล์ที่ต้องการ

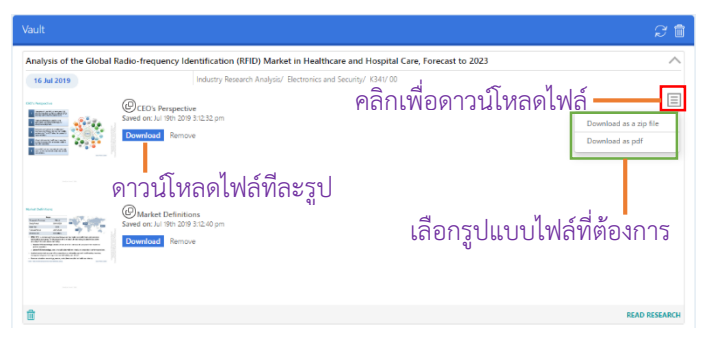

### **การดาวน์โหลดบทความฉบับเต็ม**

คลิกไปที่สัญลักษณ์ ที่อยู่ด้านบนขวามือในแถบเครื่องมือของ บทความ ในหน้าหลักของบทความ เมื่อคลิกแล้วจะปรากฏสัญลักษณ์ ของ PDF $\vert$   $\blacktriangle$   $\vert$ คลิกไปที่สัญลักษณ์ เพื่อดาวน์โหลดบทความฉบับเต็ม ปล. ไฟล์บทความฉบับเต็มอาจเป็นไฟล์ Excel หรือ Power Point หรือ PDF ก็ได้ ขึ้นอยู่กับประเภทหรือรูปแบบของบทความ

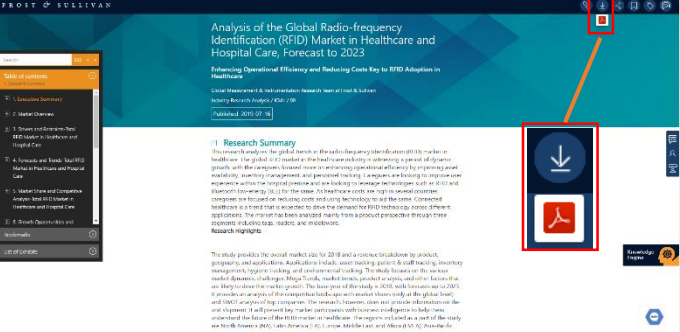

จัดทำโดย ฉันท์ชนิต เกตุน้อย งานสนับสนุนการวิจัย สำนักงานวิทยทรัพยากร จุฬาฯ ฉบับพิมพ์ครั้งที่ 3 ( มิถุนายน 2562 )